# **Guide d'utilisation de ZOOM<sup>1</sup>**

Ce guide vise à accompagner le participant afin qu'il puisse prendre part à une réunion tenue à distance en utilisant la solution technologique de visioconférence Zoom.

#### **Prérequis**

Pour participer à une rencontre publique à distance avec l'application Zoom, le participant doit avoir accès aux éléments suivants :

- une connexion Internet haute vitesse ;
- un ordinateur muni d'une caméra et d'un microphone ;

#### *ou*

un appareil mobile (tablette ou téléphone intelligent).

**Note :** Il est également possible de participer à une rencontre publique par téléphone. Pour ce faire, consulter la page 5 du présent guide.

#### **Installation de l'application Zoom**

L'application Zoom est disponible pour les ordinateurs ainsi que pour les appareils mobiles.

Si vous utilisez un ordinateur :

- 1. Consulter le site Internet de Zoom à l'adresse suivante : **https://zoom.us/download**.
- 2. Cliquer sur le bouton « **Télécharger** » à la section « **Client Zoom pour les réunions** ».
- 3. Une fois le téléchargement complété, ouvrir le fichier « **ZoomInstaller.exe** » puis installer l'application Zoom sur votre ordinateur.

Si vous utilisez un appareil mobile :

1. À partir de l'application *Play Store* de Google ou du *App Store* d'Apple, installer l'application « **Zoom Cloud Meetings** ».

 $1$  Les informations contenues dans le présent guide proviennent du guide conçu par la Commission de la protection du territoire agricole pour les audiences publiques.

### **Préparation avant de rejoindre la réunion (quelques minutes avant le début)**

- 1.Privilégier un endroit calme pour ne pas être dérangé, faciliter l'écoute et être bien entendu lors de la rencontre.
- 2.S'assurer d'avoir installé l'application Zoom.
- 3.Fermer les applications inutilisées afin de maximiser la performance de l'ordinateur ou de l'appareil mobile.

**Rencontres publiques à distance avec Zoom** 

#### **Participation à la réunion**

- 1. Ouvrir l'application Zoom. **Rencontres publiques à distance avec Zoom**
- 2.À l'ouverture, l'écran ci-dessous sera affiché : **Participation à la rencontre publique**

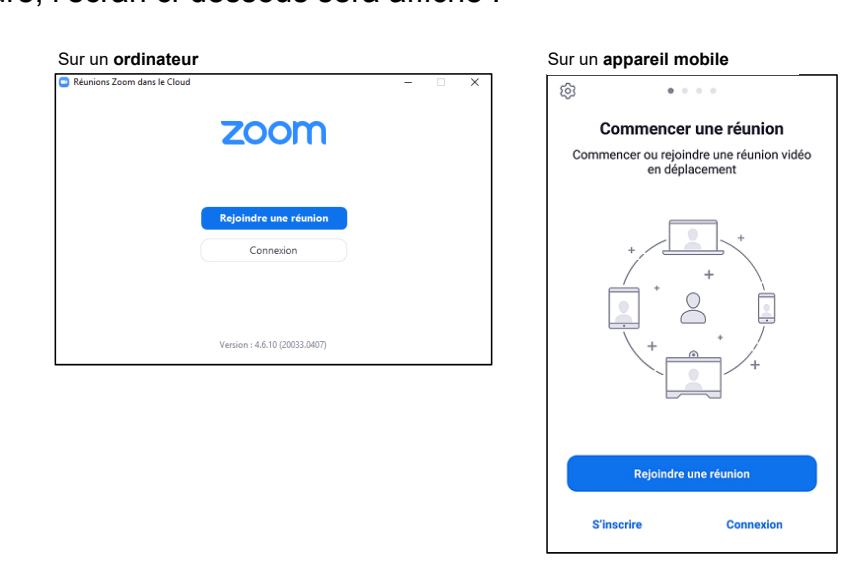

3. Cliquer sur le bouton « Rejoindre une réunion ». L'écran ci-dessous sera affiché :

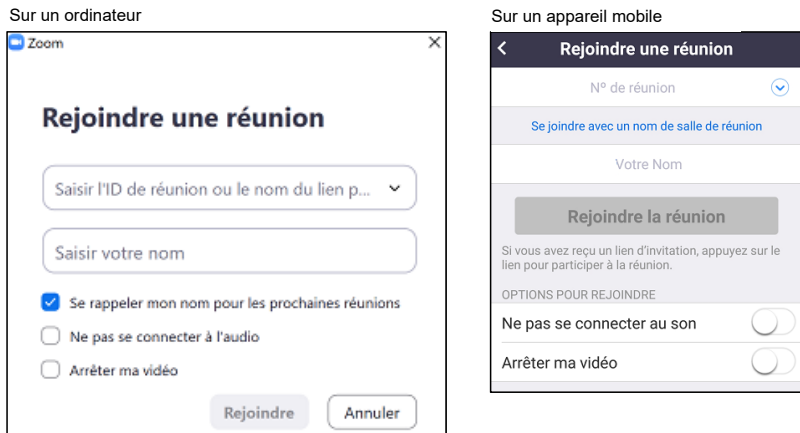

4. Saisir le « **No de réunion** » ou « **l'ID de réunion** », fourni par la Commission, dans le champ prévu

- 4.Saisir le « **No de réunion** » ou « **l'ID de réunion** », fourni par l'hôte de la réunion qu'il vous a fourni votre invitation, dans le champ prévu à cet effet.
- 5.Inscrire votre **Nom** dans le champ juste en-dessous. Ce nom sera affiché dans l'écran Zoom au cours de la réunion.
- 6.Appuyer sur le bouton « **Rejoindre** » (sur un ordinateur) ou sur le bouton « **Rejoindre la réunion »** sur un appareil mobile.

L'écran ci-dessous sera affiché :

Sur un appareil mobile Sur un ordinateur

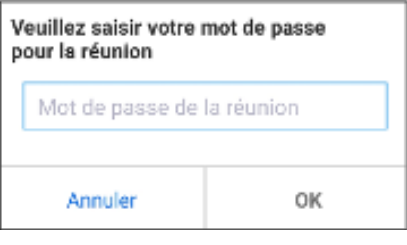

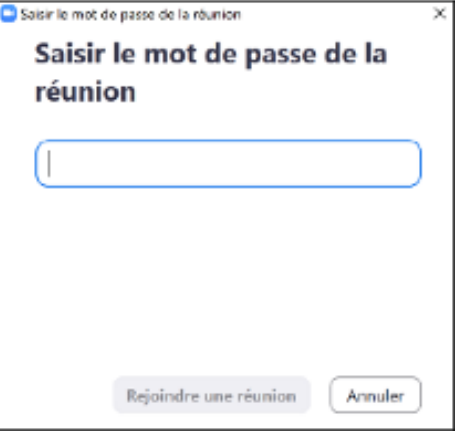

- 7. Saisir le mot de passe qui vous aura été fourni par l'hôte de la réunion qu'il vous a fourni votre invitation.
- 8. Appuyer sur le bouton « **Rejoindre une réunion** » si vous êtes sur un ordinateur ou sur le bouton « **OK** » si vous êtes sur un appareil mobile.
- 9. Un aperçu de votre vidéo sera affiché afin de vous permettre, au besoin, d'ajuster votre caméra pour que votre visage soit bien visible. Des ajustements à l'éclairage ambiant peuvent aussi être requis.
- 10. Lorsque l'aperçu vidéo est satisfaisant, appuyer sur le bouton « **Rejoindre avec une vidéo** ». Vous serez ensuite dans une salle d'attente virtuelle jusqu'au début de la rencontre.

11. Lorsque la rencontre débute, une barre d'outils s'affiche au bas de l'écran Zoom. Si elle n'est pas visible, glisser le curseur de la souris dans l'écran Zoom ou, sur un elle n'est pas visible, glisser le curseur de la souris dans l'écran Zoom ou, sur un appareil mobile, taper avec le doigt. mobile, taper avec le doigt. Si elle n'est pas visible, glisser le curseur de la souris dans réclair Zoom ou, sur

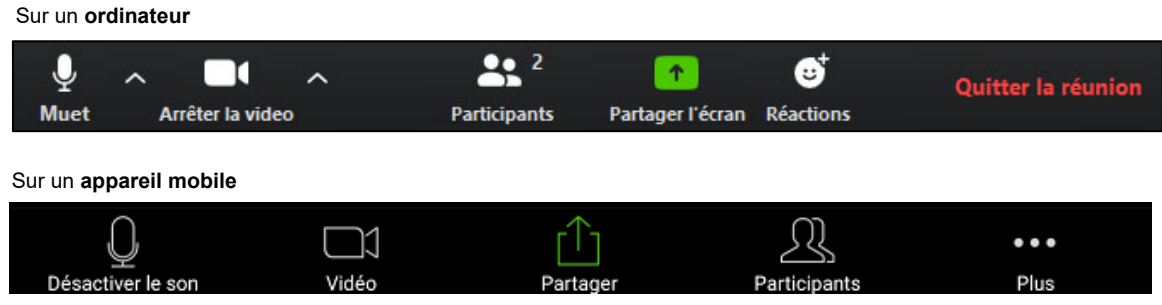

12. La barre d'outils permet de désactiver le microphone  $\overline{\mathbf{Q}}$  (ceci est recommandé tant nus de saint de saille portificité de décastiver le misrophone **au c**oser des résommande tant **Arrêter la vidéo** » permet, au besoin, de paramétrer le son et la vidéo (sur un **Arrêter la vidéo** » permet, au besoin, de paramétrer le son et la vidéo (sur un extrement and trace *»* pormot, as boom, as parameter le contrette navage (carrent divident seulement). Le bouton « **Quitter la réunion** » vous permet de quitter lorsque la rencontre sera terminée. Sur un appareil mobile, le bouton « **Quitter** » est Sur un appareil mobile, le bouton « **Quitter** » est situé dans le coin supérieur droit de l'écran Zoom. situé dans le coin supérieur droit de l'écran Zoom.

À tout moment, il est possible de basculer entre un affichage « Galerie » et un affichage « Intervenant ». L'affichage « Galerie » permet de voir tous les participants à la rencontre alors que l'affichage « Intervenant » ne présente que le participant qui prend la parole.

# **Basculer entre les affichages**

Sur un **ordinateur** :

- Cliquer sur le bouton  $\frac{1}{n}$  Affichage galerie ou  $\frac{1}{n}$  Affichage intervenant situé dans le coin supérieur droit de l'écran Zoom.

# Sur un **appareil mobile** :

- Glisser le doigt vers la droite ou vers la gauche.

# **Participer à une réunion par téléphone**

- 1.Composer le **1 438 809-7799** puis appuyer sur le « **0** » pour accéder au menu français.
- 2.Saisir le « **No de réunion** », fourni par l'hôte de la réunion qu'il vous a fourni votre invitation, puis appuyer sur « **#** ».
- 3.Vous serez invité à saisir votre numéro de participant. Appuyer sur « **#** » et ignorer cette étape.
- 4.Saisir le mot de passe, fourni par l'hôte de la réunion qu'il vous a fourni votre invitation, puis appuyer sur « **#** ».
- **Note :** Pour désactiver ou réactiver le microphone pendant la réunion composer « **\*6** ».